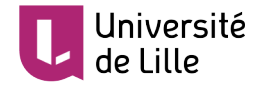

# **REJOINDRE UNE « RÉUNION ZOOM »**

Que ce soit pour suivre un **cours magistral** en ligne en grand groupe, un **cours interactif** en petit groupe, ou encore pour un **entretien** ou une **évaluation orale** individuelle, votre enseignant·e peut préférer utiliser l'un ou l'autre des différents outils de visioconférence proposés par l'université.

Ce tutoriel vous indique comment prendre en main l'outil de visioconférence « **Zoom** » afin de « **rejoindre une réunion** », dans la terminologie « Zoom », soit depuis votre **ENT**, soit depuis un **cours Moodle**.

Si votre enseignant·e a choisi RENdez-vous ou BigBlueButton, consultez les tutoriels dédiés à votre disposition sur [infotuto](https://infotuto.univ-lille.fr/).

## **Table des matières**

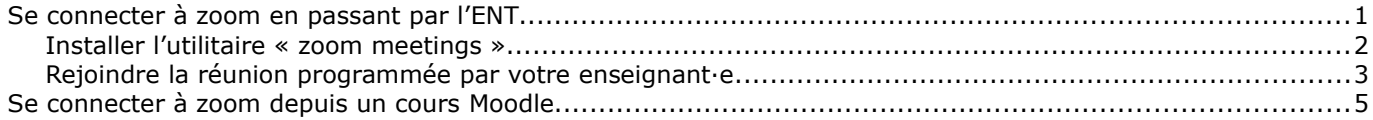

## <span id="page-0-0"></span>**SE CONNECTER À ZOOM EN PASSANT PAR L'ENT**

Dans le groupe d'applications « *Bureau virtuel* » de votre ENT, cliquez sur l'appli :

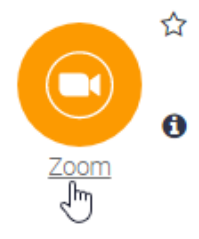

Dans la page qui s'ouvre, rendez-vous en haut, à droite de votre écran et cliquez sur le lien suivant :

SE JOINDRE À UNE RÉUNION ᠊ᠾ

Une fenêtre s'ouvre dans laquelle vous indiquez le numéro de la réunion, fourni par votre enseignant·e, généralement par mail :

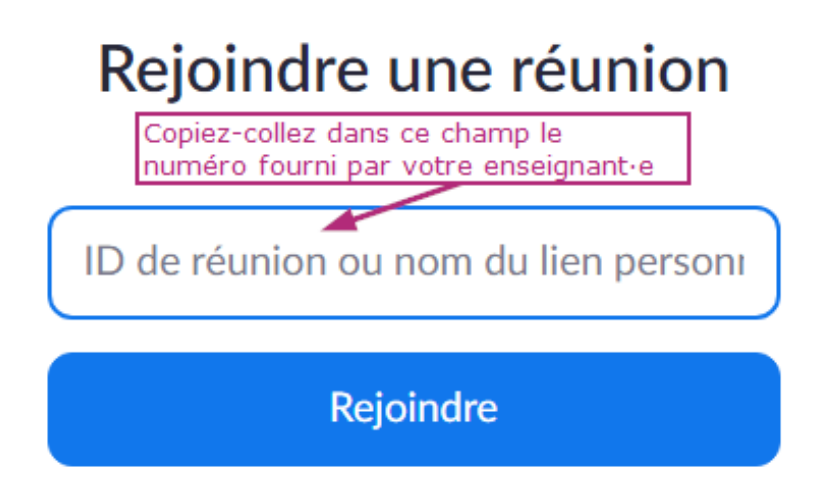

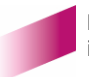

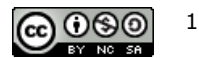

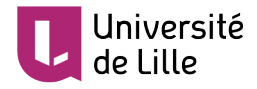

#### Puis cliquez sur le bouton « Lancer la réunion » :

#### Cliquez Ouvrir Zoom Meetings sur la boîte de dialogue qui s'affiche dans votre

navigateur

Si vous ne voyez pas de boîte de dialogue, cliquez ci-dessous sur

### Lancer la réunion

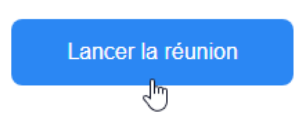

Deux cas de figures se posent alors : soit votre ordinateur ne dispose pas de l'utilitaire « Zoom meetings » et il vous faut alors l'installer, soit l'application est déjà présente sur votre ordinateur, dans ce cas, rendez-vous à la rubrique « [Rejoindre la réunion programmée par votre enseignant·e](#page-1-0) ».

### <span id="page-1-1"></span>INSTALLER L'UTILITAIRE « ZOOM MEETINGS »

Lorsque vous cliquez sur le bouton « rejoindre la réunion », il vous est proposé de télécharger l'utilitaire (ou « client ») «Zoom meetings ». Donnez votre accord :

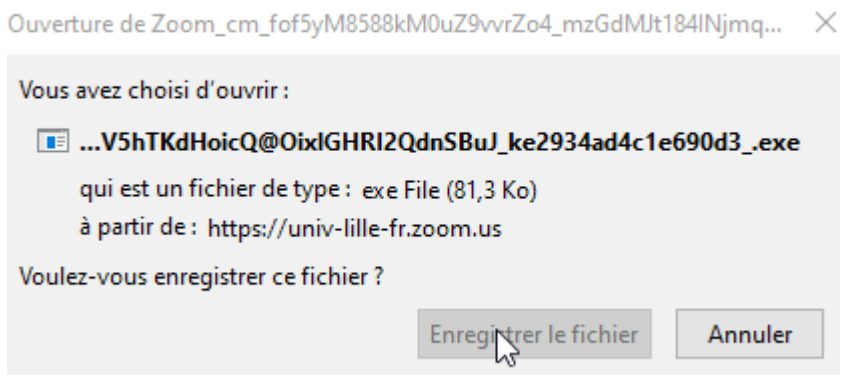

Puis cliquez sur le fichier téléchargé « ZoomInstaller.exe » (Windows) ou « ZoomInstaller.pkg » (Mac) pour installer le client Zoom (allez le chercher dans les téléchargements s'il ne s'affiche pas automatiquement), puis cliquez sur « Exécuter ».

Une fois l'application installée, ouvrez-la.

## <span id="page-1-0"></span>REJOINDRE LA RÉUNION PROGRAMMÉE PAR VOTRE ENSEIGNANT·E

Un message vous demande de confirmer l'ouverture de l'application :

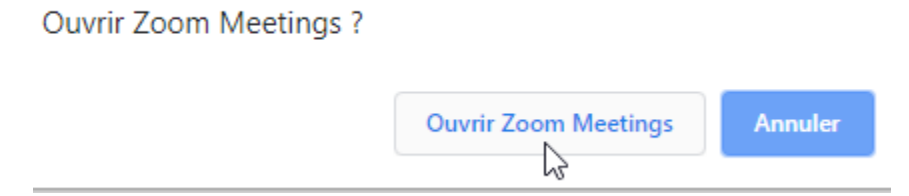

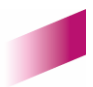

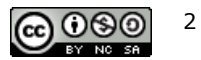

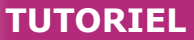

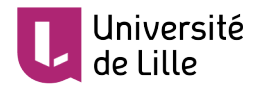

La fenêtre de connexion à la « réunion » s'affiche :

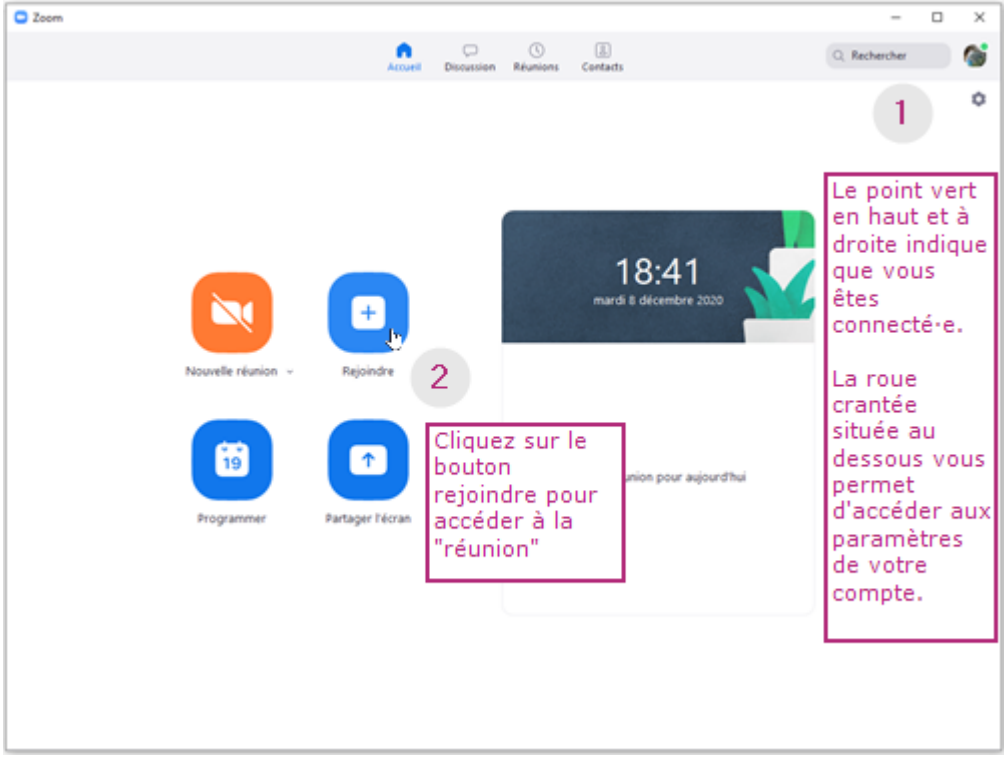

Si vous n'aviez pas installé l'application auparavant, vous serez invité·e à entrer le **numéro de la réunion** après cette étape.

Dans le cas inverse, soit vous entrerez directement dans la « salle de réunion » après avoir cliqué sur le bouton « **rejoindre l'audio par ordinateur** » :

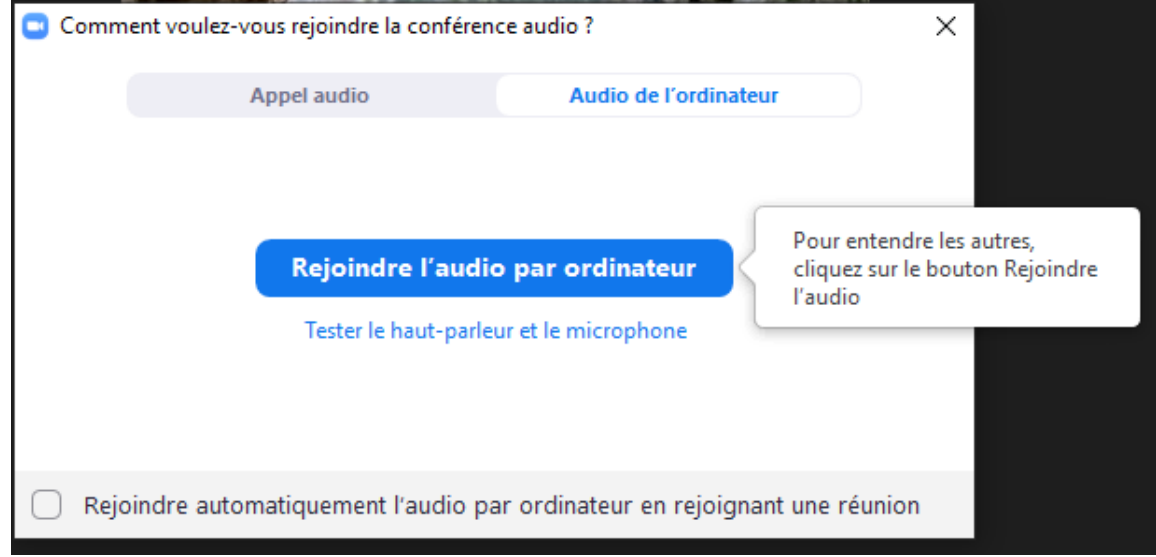

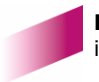

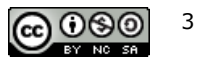

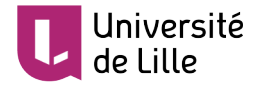

Il se peut que votre enseignant·e ait choisi de vous faire patienter dans une « **salle d'attente** », auquel cas, un message vous l'indiquera :

 $\rightarrow$ 

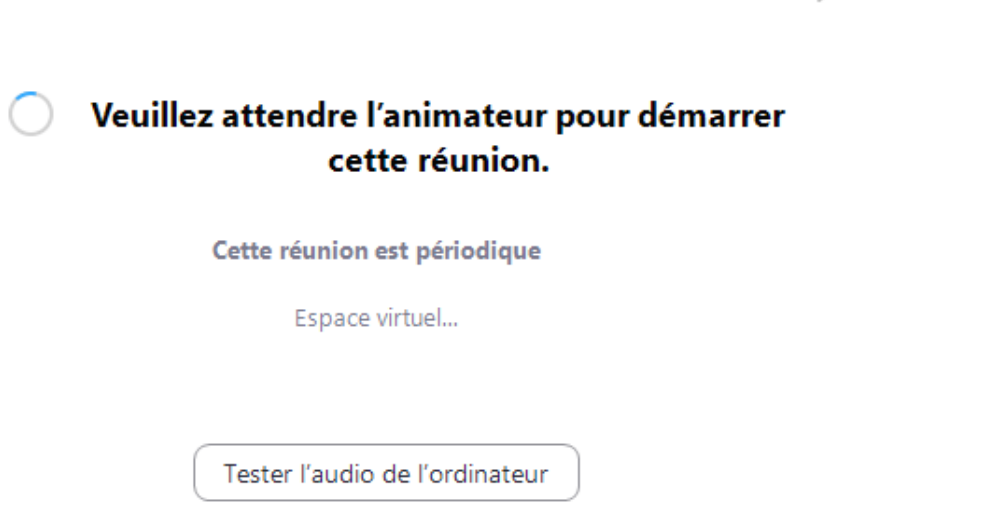

Si vous être l'hôte, connectez-vous pour commencer cette réunion.

Il ne vous restera plus qu'à **activer / désactiver votre micro et votre caméra** en cliquant sur les boutons de la barre d'outils situés en bas et à gauche de votre écran :

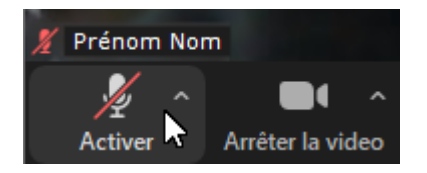

Selon la taille de votre écran, pour accéder à tous les outils disponibles, vous serez peut-être amené·e à devoir cliquer sur le bouton « **Plus** »:

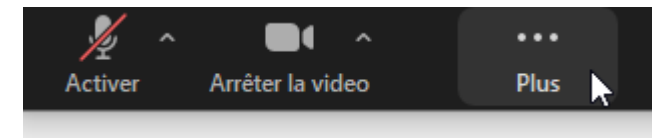

Vous accéderez ainsi à la liste des étudiant·e·s présent·e·s (Participants), au chat (Discussion). En fonction des activités proposées par votre enseignant·e, vous aurez également la possibilité de répondre en direct à un sondage de votre enseignant·e, ou encore à partager votre écran à sa demande :

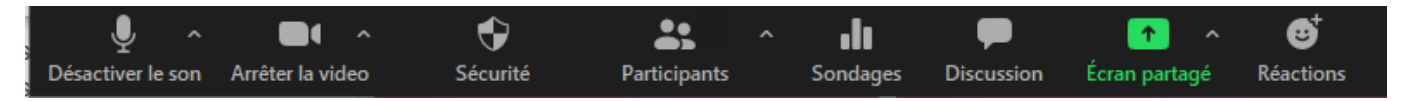

## <span id="page-3-0"></span>**SE CONNECTER À ZOOM DEPUIS UN COURS MOODLE**

Si votre enseignant·e vous invite à participer à un cours ou à une évaluation orale en visioconférence « Zoom » via l'un de ses cours Moodle, suivez les conseils suivants.

Connectez-vous au cours Moodle et localisez l'activité « Zoom » indiquée par votre enseignant·e :

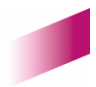

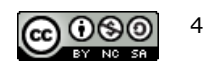

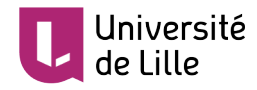

Épreuve orale d'Anglais du 15/01/2021

Epreuve d'évaluation orale d'Anglais du 15/01/2021 (9h-12h)

- 1. Connectez-vous à l'activité "Zoom" 10 min avant votre horaire de passage (rappel : il est indiqué dans la page Moodle ci-dessus)
- 2. Patientez dans la salle d'attente virtuelle quelques instants (n'oubliez pas de préparer votre carte d'étudiant e que je vérifierai)
- 3. A l'heure dite, je vous inviterai à rejoindre la salle virtuelle d'évaluation orale

Dans cet exemple, l'enseignant·e a rédigé la consigne sur la page du cours, et il / elle vous indique qu'une salle d'attente a été programmée afin de l'aider à bien s'organiser pour faire passer des évaluations orales individuelles.

Cliquez sur le lien de l'épreuve pour accéder à l'interface suivante :

## Epreuve d'évaluation orale d'Anglais du 15/01/2021 (9h-12h)

- 1. Connectez-vous à l'activité "Zoom" 10 min avant votre horaire de passage (rappel : il est indiqué dans la page Moodle ci-dessus)
- 2. Patientez dans la salle d'attente virtuelle quelques instants (n'oubliez pas de préparer votre carte d'étudiant e que je vérifierai)
- 3. A l'heure dite, je vous inviterai à rejoindre la salle virtuelle d'évaluation orale

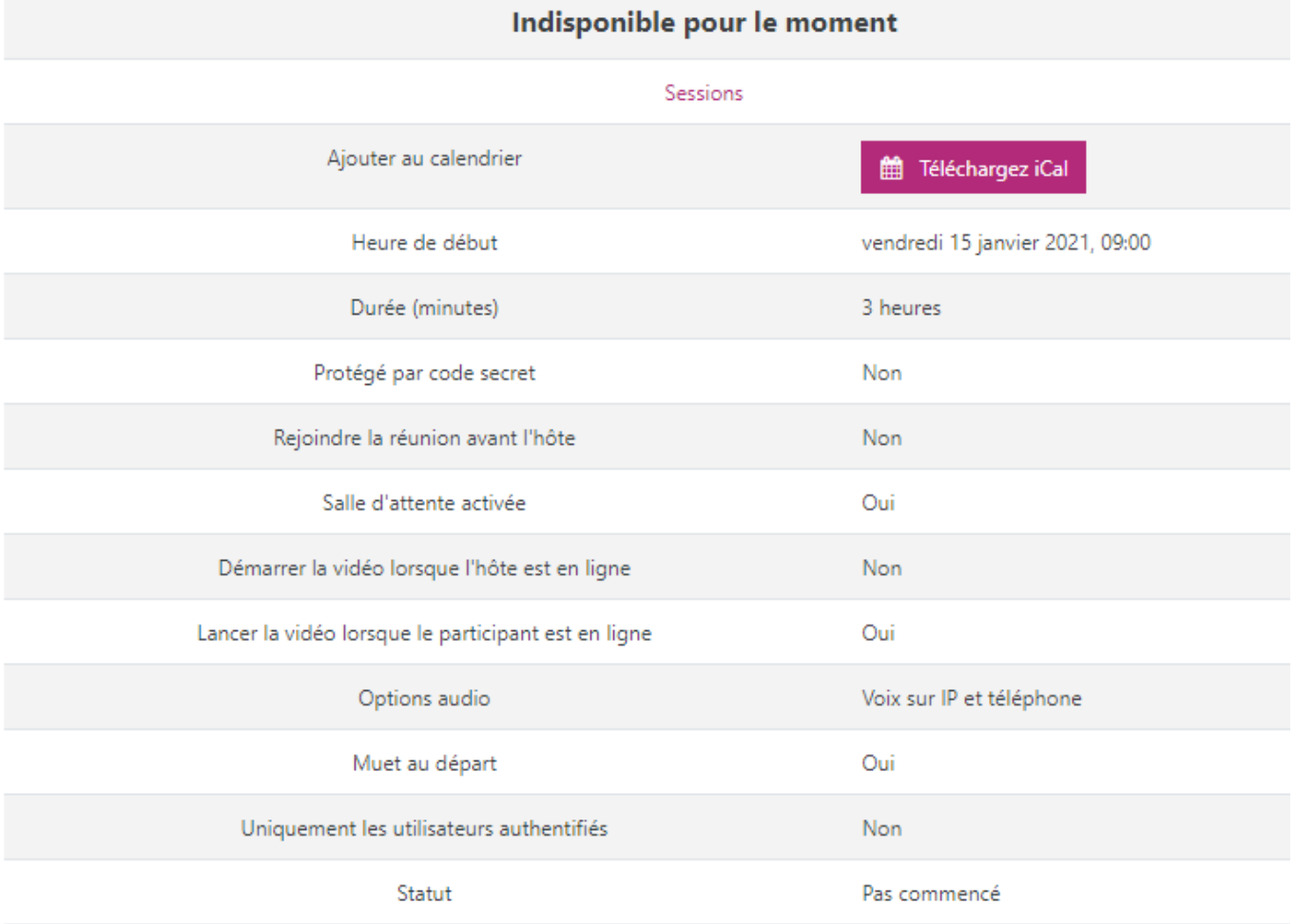

Les paramètres choisis par votre enseignant·e y sont détaillés. On constate par ailleurs qu'il n'est pas possible d'accéder à la « salle de réunion ». En effet, le jour de l'épreuve n'est pas encore venu.

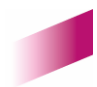

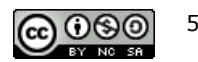

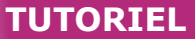

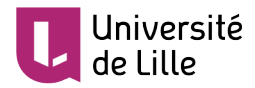

### Le jour J, un bouton « **Rejoindre la réunion** » apparaîtra :

## Epreuve d'évaluation orale d'Anglais du 15/01/2021 (9h-12h)

1. Connectez-vous à l'activité "Zoom" 10 min avant votre horaire de passage (rappel : il est indiqué dans la page Moodle ci-dessus)

- 2. Patientez dans la salle d'attente virtuelle quelques instants (n'oubliez pas de préparer votre carte d'étudiant-e que je vérifierai)
- 3. A l'heure dite, je vous inviterai à rejoindre la salle virtuelle d'évaluation orale

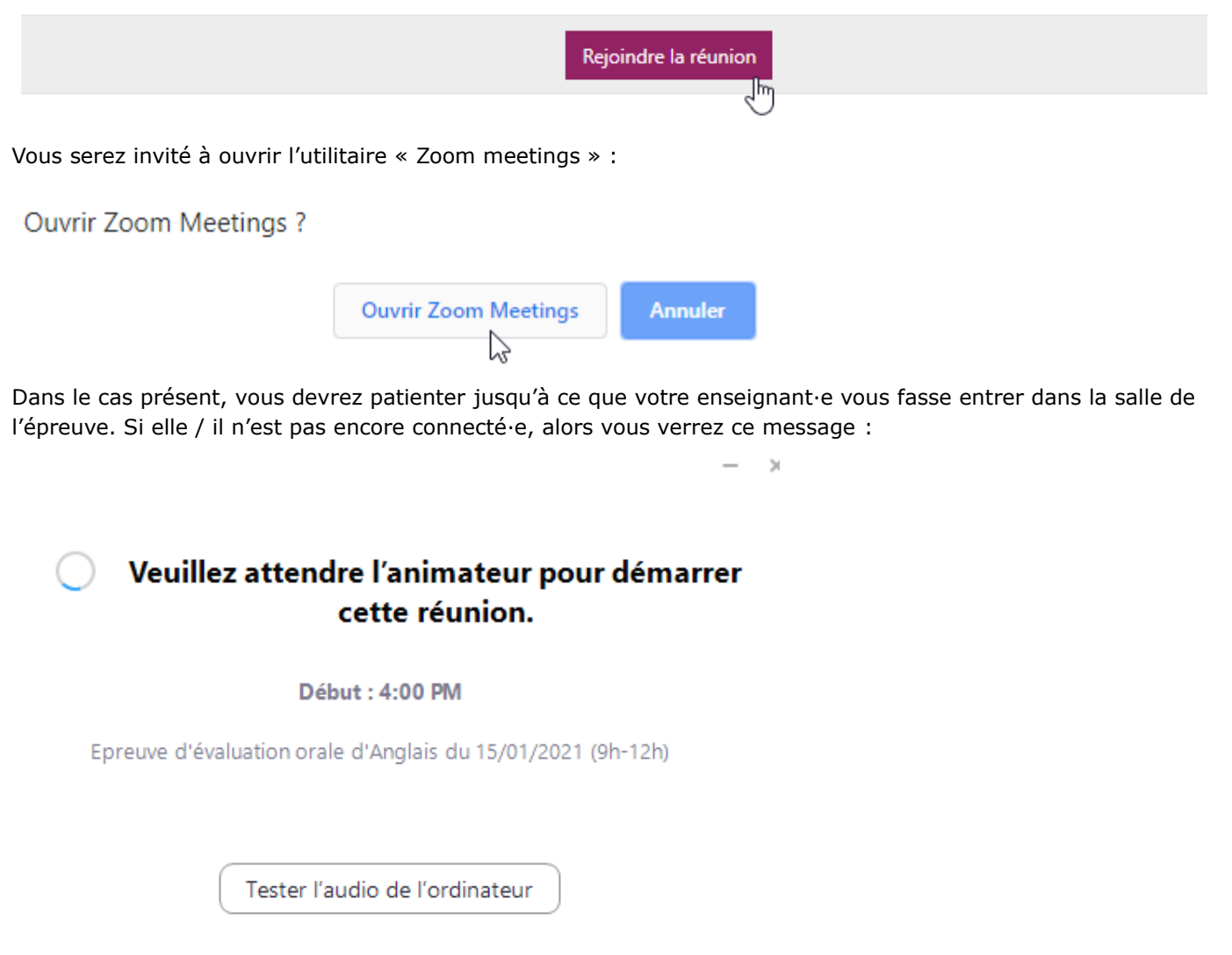

Si vous être l'hôte, connectez-vous pour commencer cette réunion.

Si elle / il est encore occupé·e avec un·e autre étudiant·e, c'est le message suivant qui s'affichera :

# Veuillez patienter, l'hôte de la réunion vous laissera bientôt entrer.

Epreuve d'évaluation orale d'Anglais du 15/01/2021 (9h-12h)

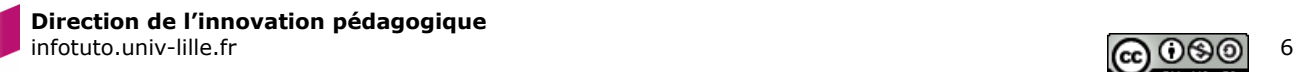

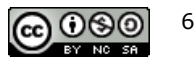

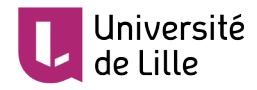

Si votre enseignant·e est en retard sur son planning, elle / il peut également vous prévenir via un message instantané qui s'affiche « dans » la salle d'attente :

#### **Meeting Message**

Host À Tout le monde (in Waiting Room)

**Bonjour Paul!** J'ai un peu de retard, je te rpie de patienter 10 minutes enviro ns. Merci!

# Veuillez patienter, l'hôte de la réunion vous laissera bientôt entrer.

Epreuve d'évaluation orale d'Anglais du 15/01/2021 (9h-12h)

Enfin, lorsque votre enseignant·e vous admettra dans la salle de l'épreuve, vous pourrez éventuellement voir le message suivant (selon la qualité de votre connexion et / ou de la charge du réseau) :

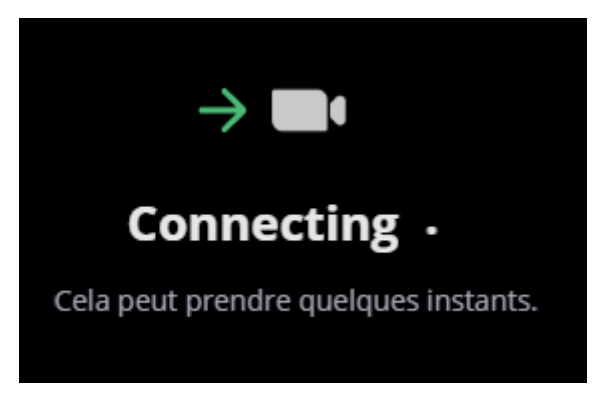

Selon les indications de votre enseignant·e, activez votre micro et / ou vidéo comme indiqué page 4.

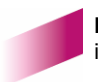

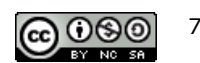